## **Installation of Class Separability Classification Tool for ArcGIS 10 and 10.1**

The classification tool is an add-in that can be launched from a tool bar from ArcGIS (after installed). The process to install the add-in is the same for both versions of ArcGIS, but be sure to use the add-in file for the corresponding version. Also, **Java should be installed on the user's computer** before launching the classification tool. The following steps are needed to install the classification tool in ArcGIS.

- Download the compressed add-in file from our website [\(http://gesg.gmu.edu/census\)](http://gesg.gmu.edu/census) to a local folder, and unzip it
- Launch ArcGIS
- In ArcGIS, click "Customize" on the menu and choose "Customize Mode". The Customize window will appear.

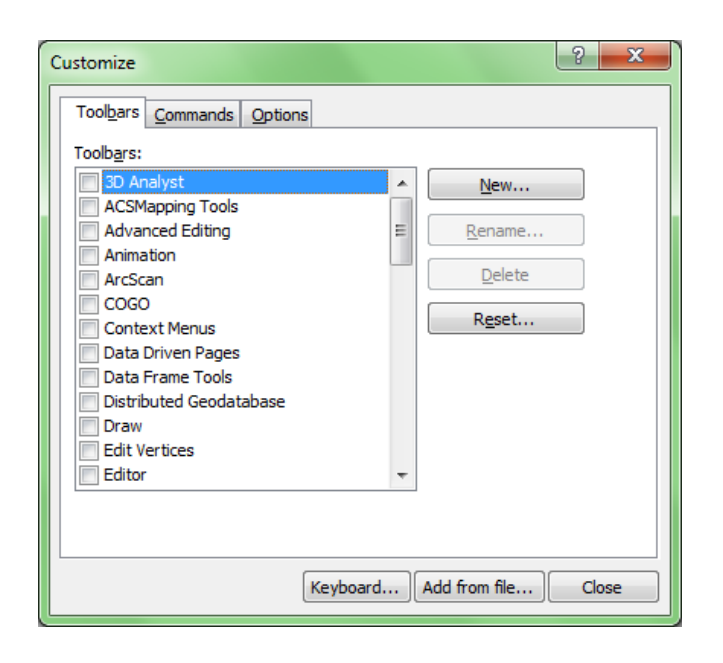

 With the "Toolbars" or "Commands" tab highlighted, click "Add from file…"button at the bottom of the window. Navigate to the folder where the addin file was uncompressed and choose to add from that file. The following window confirming the installation of the add-in will pop-up. Click "Install Add- $In''$ .

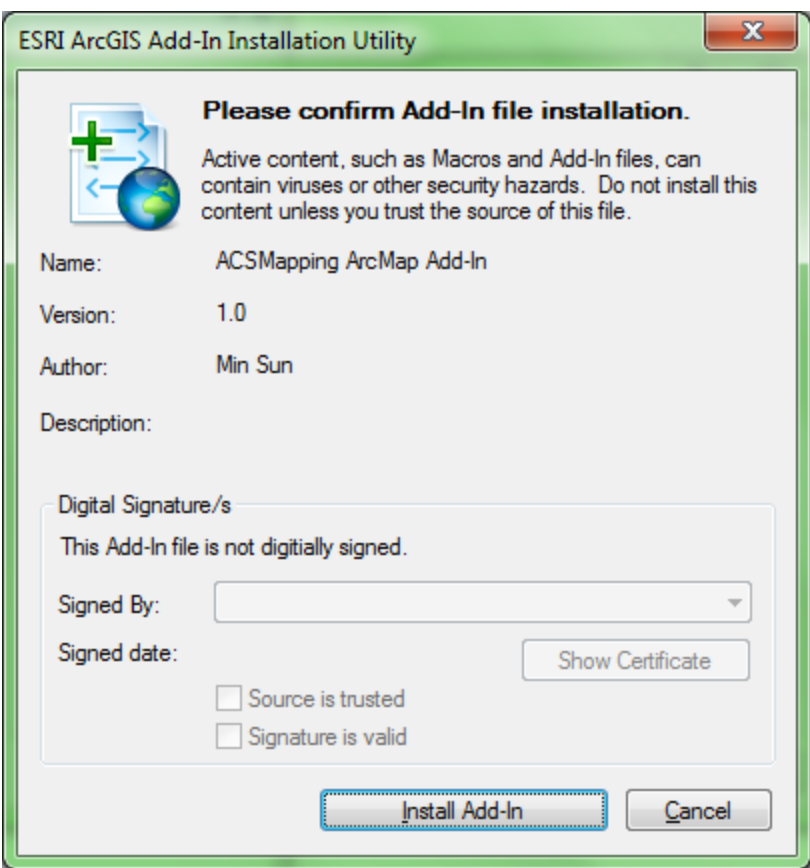

• Another window will pop-up. Click OK

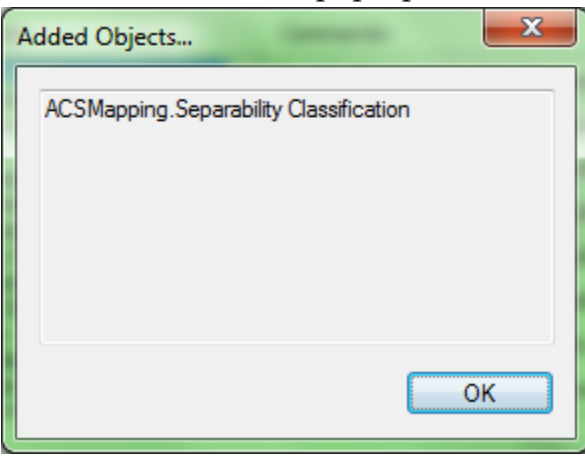

 If the Command tab of the Customize window is not highlighted, click it. Then the following window will appear.

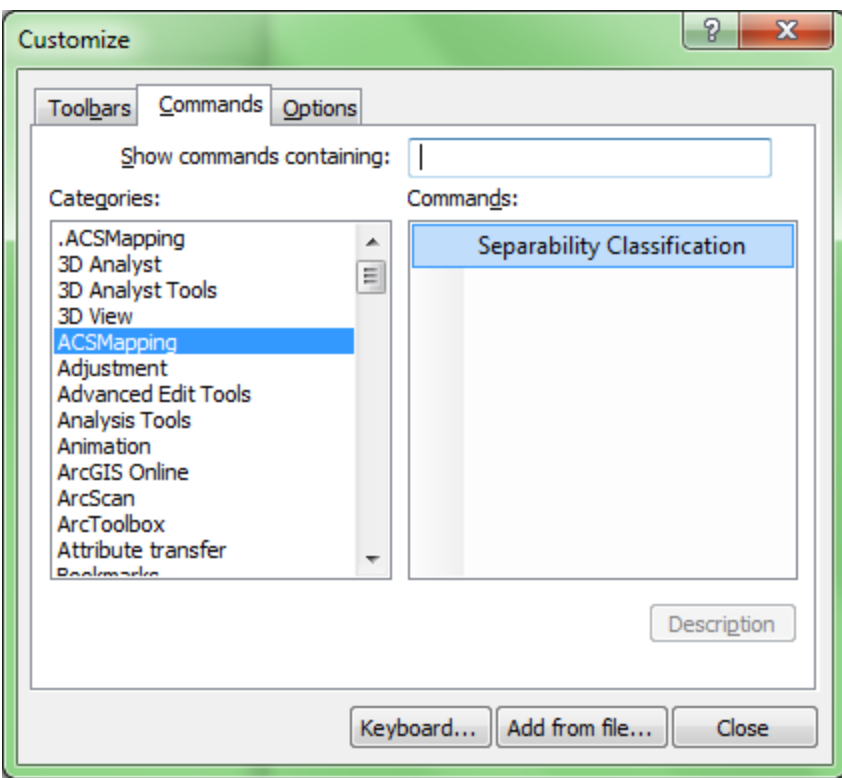

- Under the "Categories" window on the left, look for and highlight "ACSMapping". The "Commands" window on the right will have "Separability Classification".
- Move the mouse cursor over to "Separability Classification" and hold the mouse button, then drag it to any tool bar (standard or tool) on the top of the ArcMap interface and release it. The button for the classification tool will be attached to the chosen tool bar (see figure below). Close the Customize window.

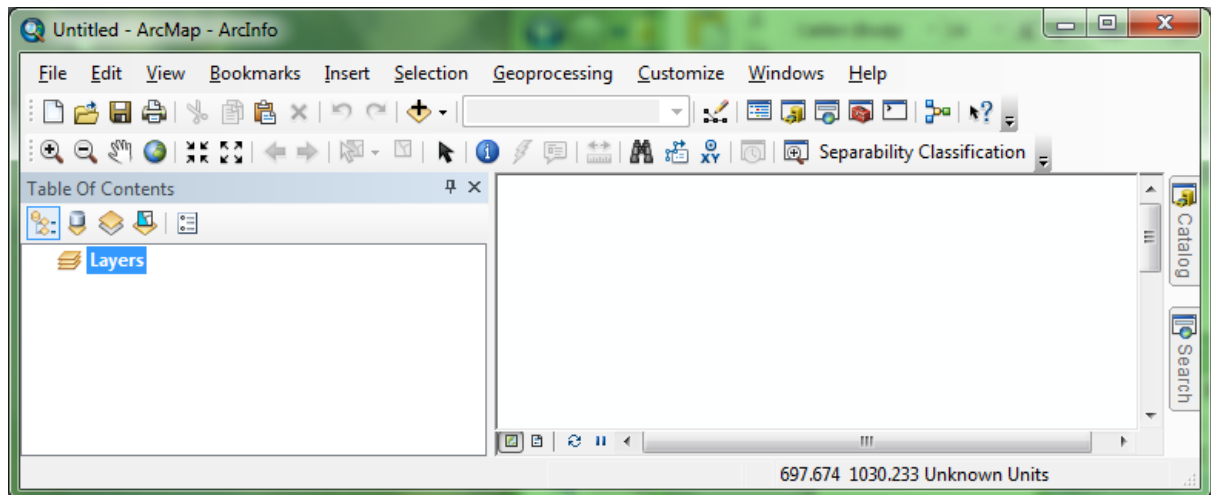

 To remove the tool, go to Customize window by choosing the "Customize" menu and then select the "Customize Mode" item again. With the Toolbars tab highlighted, find the toolbar where the add-in was added/attached to. Then click "Reset" on the right. The add-in function will be removed from the tool bar. The figure below had the add-in added to the Tools toolbar.

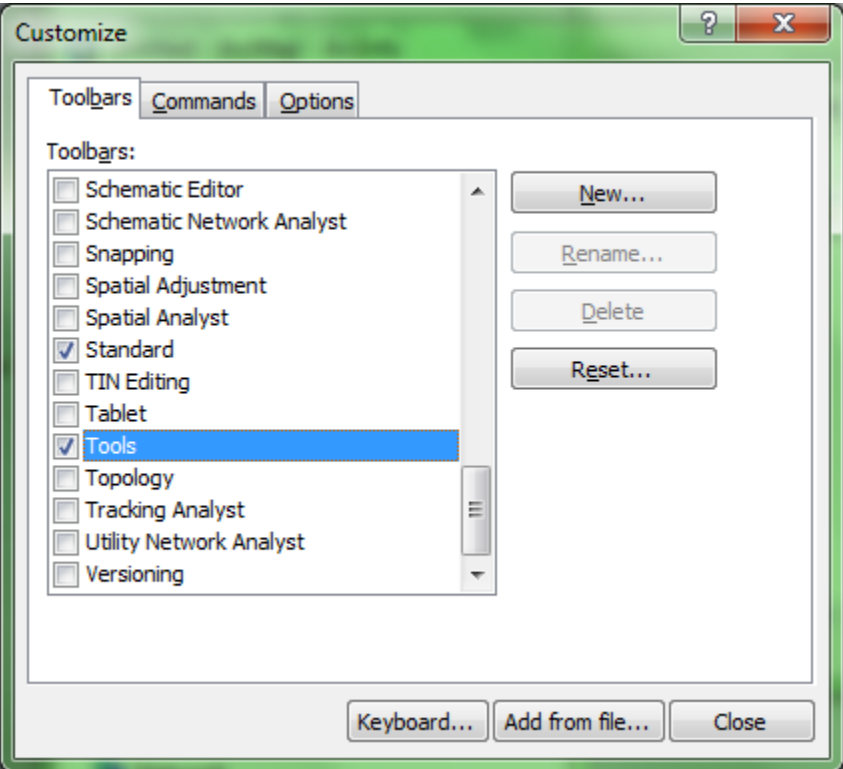

 To remove the add-in completely from ArcGIS, go to the "Customize" menu and choose "Add-In Manager". Select the "ACSMapping ArcMap Add-In" and delete this add-in.